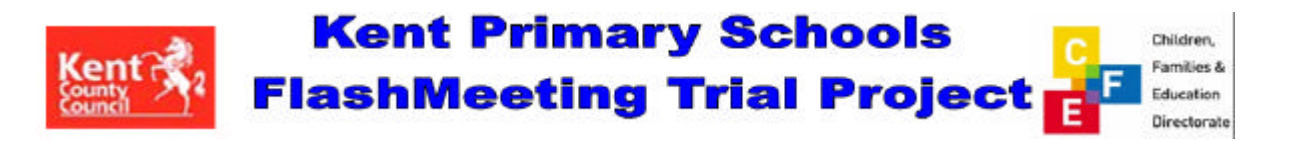

# **Recording and Editing Sounds in and outside the classroom**

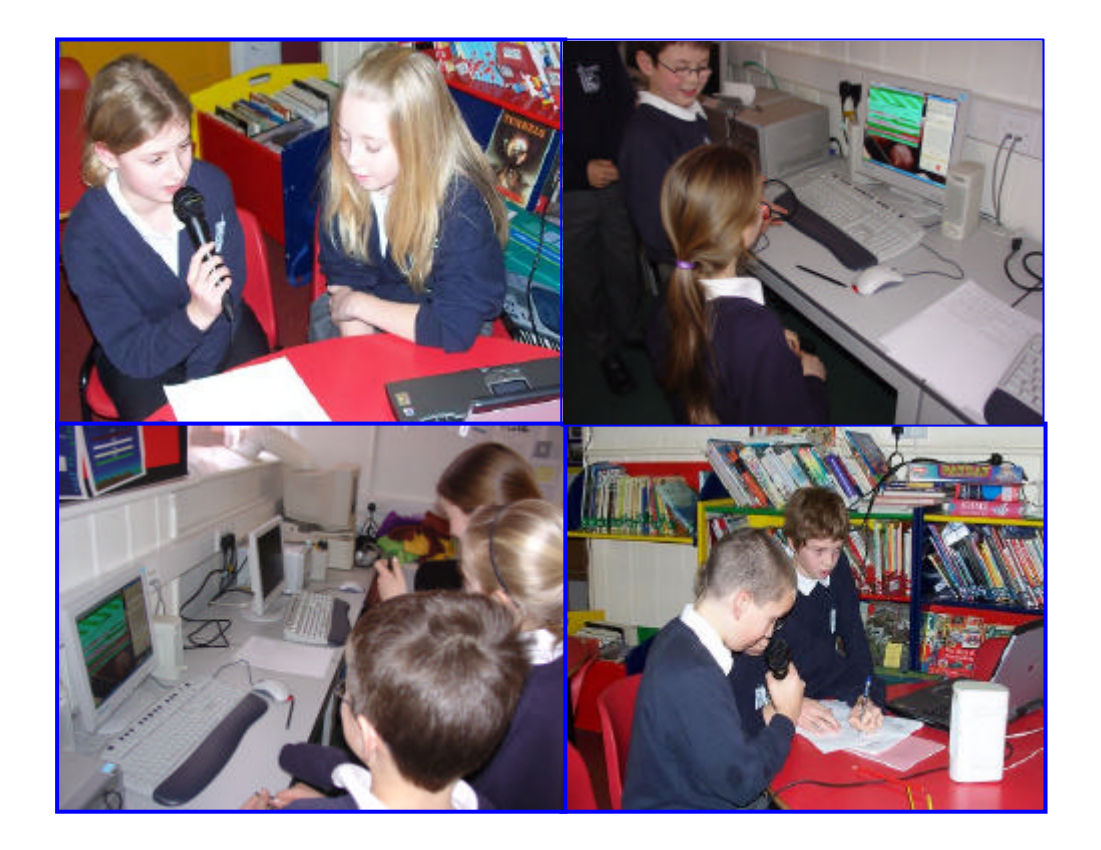

# **Audacity Users Guide**

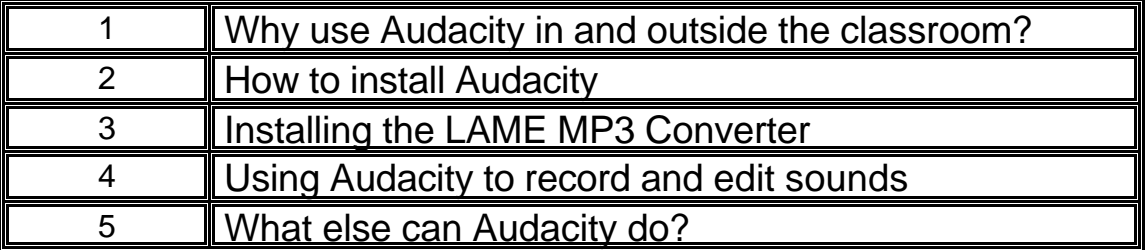

Advisory Service Kent

April 2006

# **Why use Audacity in or outside the classroom?**

Audacity is a free, easy-to-use audio editor and recorder for Windows, Mac OS X, GNU/Linux, and other operating systems.

Unlike Windows Sound Recorder and the recorders included in Educational Software (Clicker 5, 2Create a Story, and Textease Studio) Audacity enables children to record live audio and easily edit unwanted dialogue using the cut and trim tools.

In addition to these important editing tools children can also use the application to:

- *Convert audacity files to an MP3, or WAV format.*
- *Copy and combine different sounds together.*
- *Change the speed or pitch of a recording*.

#### **How can children use Audacity?**

To record dialogue using Audacity children require no specialist equipment. A standard PC microphone and headset or speakers will enable sounds to be recorded and played back successfully to the listener.

Capable of storing hours of dialogue on a single recording, sound files created using Audacity can be easily exported and inserted in to:

- Microsoft PowerPoint Presentations
- Making The News
- Digital video files

### **Promoting speaking and listening in and outside the classroom**

Speech and sound recorders enable children to record their own and others learning to later playback and evaluate

In the classroom Audacity can be used by children and teachers to support a wide range of speaking and listening activities that include:

- $\triangleright$  Questioning and Interviewing
- $\triangleright$  Oral story telling
- $\triangleright$  Adding narration to a digital video presentation
- $\triangleright$  Creating Talking Storybooks for younger children
- $\triangleright$  Learning Modern Foreign languages
- $\triangleright$  Creating a radio broadcast
- $\triangleright$  Recording and playing back musical compositions

# **How to install Audacity**

1. Visit the Audacity web-site: http://audacity.sourceforge.net/

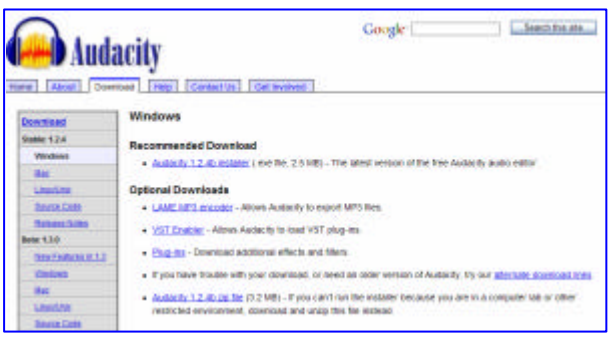

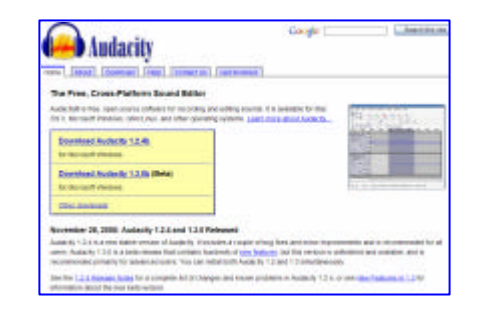

- 2. Select Audacity 1.2.4b version for Microsoft Windows (Mac users select Other downloads)
- ER RGE<br>anet 3. Download Audacity file from g file: /audacity/au<br>Please select a mi  $in.1.2.4b.$ exe University of Kent Mirror Service **Host Down NITERNAP Cott America** Download **Marita** CLE **SURF** net Download Europe **JUST & RE University Street Asia Description** Download **SWITCH** aussene, Sutnerb **Danger**  $rac{B}{\epsilon(\alpha)}$ О. Œ 6 XN Y **A** Download Minneapolis, MN **North America** UKMIRROR Kent, UK Download **Example:** http://probanizede.exacter.com/enge.net/exdecity/eud<br>http://www.com/engelectrical/and-engelectrical/and-engelectrical/and-engelectrical/and-engelectrical/and-engel Europe mr-kint  $-1.2.46$  and  $-1.2$ easynews Phoenix, AZ Download **North America** UNIV Cuntos, Brazil UFPR<sup>C'BL</sup> m America Download kent.dl.sourc File Bownload - Security Wa ort, Gerr Europe Download and their distance Host audedty-win-1.2.4b.exe ownload 4. Click run to Application, 2.21 MB Type UKMIRROR ownload kent.d. sourceforce, net commence **UFPR C'SL** ownload Run Save Cancel download *<u>Superb</u>* ownload les from the Internet can be useful. this file type can<br>ally harm your computer. If you do not trust the sourc<br>lave this software. <u>What's the 4sk?</u> **CALL** ownload easynews bealnwal  $\frac{QVH}{120}$ Download Paris, France Europe
	- 5. Follow the instructions on The Audacity Setup Wizard to complete the installation process

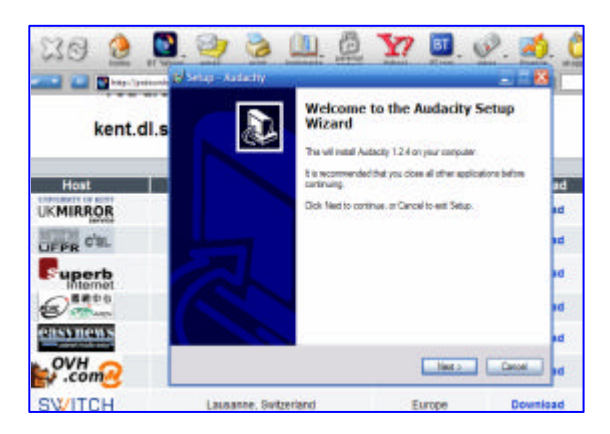

## **Installing the Lame MP3 Converter**

- 6. To enable Audacity sound files to be converted and saved as mp3 and wav files users must install the Lame **Converter**
- 7. To install the file select the Optional Download select the LAME MP3 Encoder link
- 8. And go to the LAME

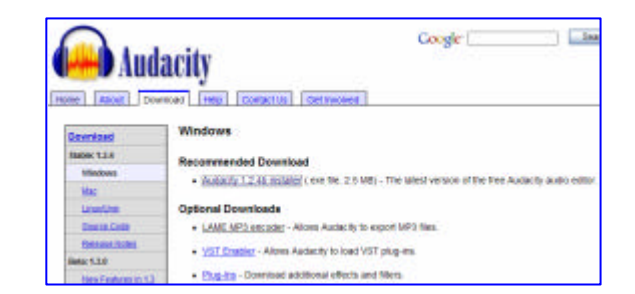

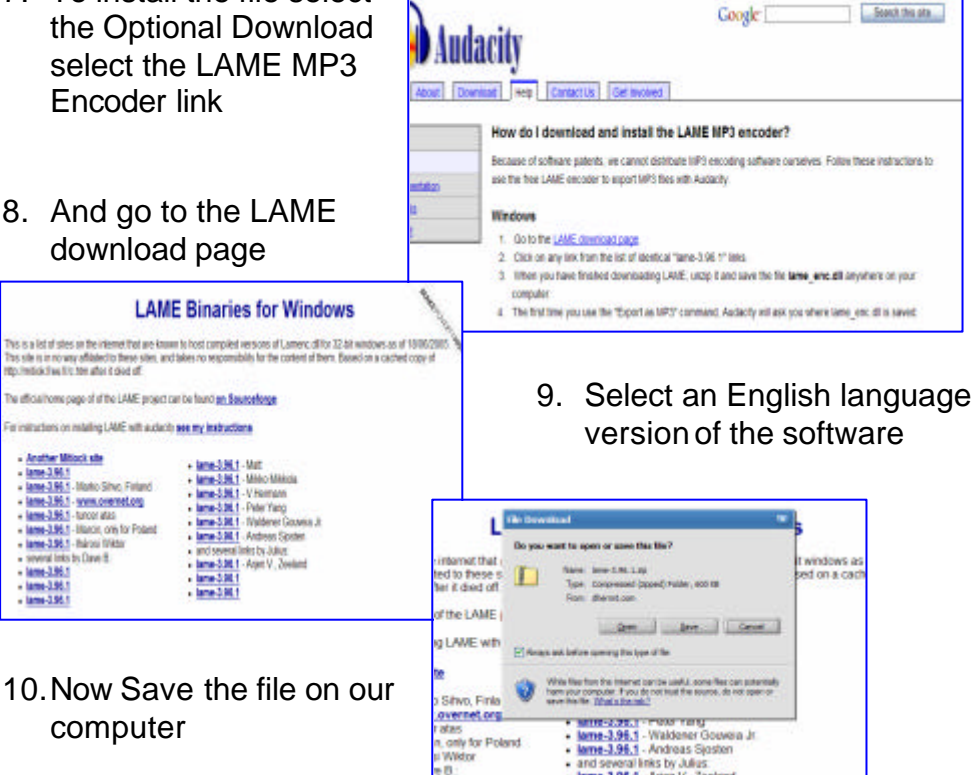

To run the software you may need to install an unzip file *(copies of winzip and 7-zip can be downloaded from the Audacity web-site)*

To install the unzip software follow the instructions below:

- Download the the archive file from the site above, and open it in a utility like winzip, 7 zip, or some versions of Windows Explorer
- Take the lameenc.dll file and extract (uncompress) it to a directory on you hard drive. The directory where you installed Audacity would be a good idea. This is probably C:\Program Files\Audacity or similar if you used the installer
- Open Audacity and go to Edit > Preferences.
	- o Go to the 'File Formats' tab.
	- o In the bottom of the window there is a section tabled 'MP3 Export Setup'.
	- o Click on the link tabled 'Find Library'
	- o This will ask you if you want to locate the lame encoder. Click 'yes'.
	- o In the dialogue box, go to the folder where you put the lame-enc.dll file earlier, and select it.
	- o Click OK.

• You should now be able to export files to the mp3 format.

# **Getting Started**

# **Using Audacity to record and edit sound**

## **The Control Toolbar**

The icons on the Control Toolbar enable the user to record, edit and play sounds

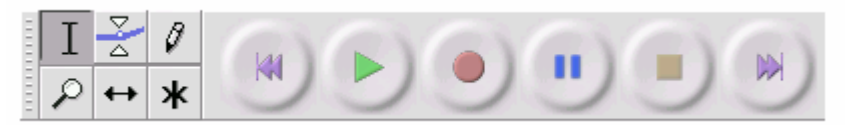

# **The Editing Tools**

Selection tool - for selecting the range of audio you want to edit or listen to

- Envelope tool for changing the volume
- Draw tool for modifying individual samples
- Zoom tool for zooming in and out
- Timeshift tool for sliding tracks left or right
- Multi tool lets you access all of these tools at once depending on the location of ж the mouse and the keys you are holding down

## **The Audio Control Buttons**

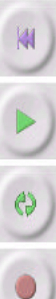

 $\mathbf{u}$ 

 $\overline{I}$ 

 $\frac{8}{4}$ 

0

Q

 $\leftrightarrow$ 

Skip to Start. If you press Play at this point, you project will play from the beginning

- Play starts playing audio at the cursor position.
- Loop if you hold down the Shift key, the Play button changes to a Loop button, which lets you keep playing the selection over and over again

Record

Pause - temporarily stops playback or recording until you press pause again

Stop - stops recording or playing. You must do this before applying effects saving or exporting

Skip to End - moves the cursor to the end of the last track

### **1. Recording and listening to Audio Track**

Click on the desktop icon to load Audacity

- Click on the **record icon** to start recording ( a blue waveform will appear on the screen when the user is speaking)
- To **stop recording** click the stop icon
- To **playback a recording** click on the skip to start icon and then click on play

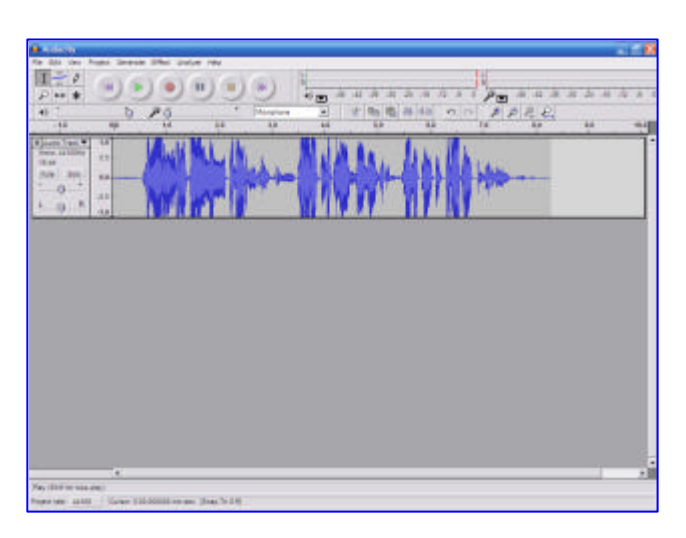

### **2. Saving an audio track**

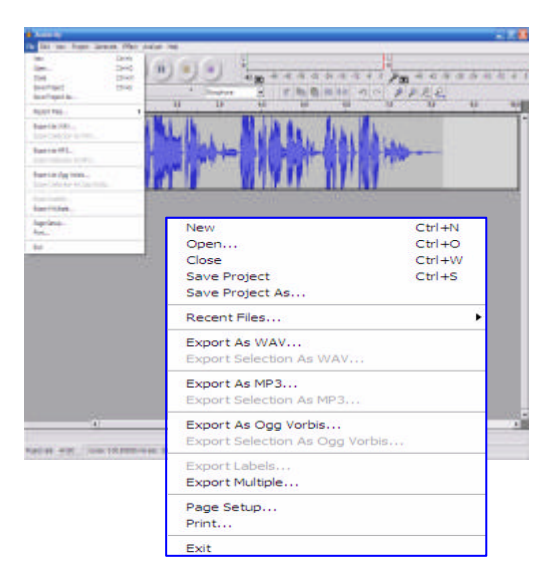

- Click on **file** and select save project as (*note all Audacity tracks are saved originally as aup files*)
- To **convert an aup file** to either a **WAV or MP3 file** the user must select either Export as WAV or Export as MP3

- A new **Edit box** will appear. Click **OK** to confirm selection
- The MP3 or WAV file will now be saved in the same folder as the original **aup** file

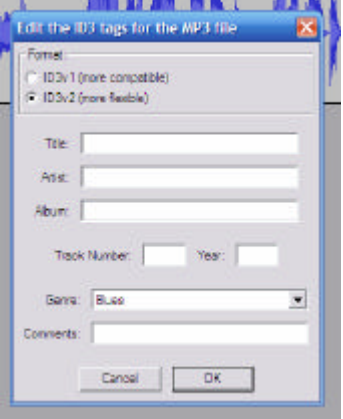

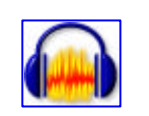

### **3. Editing an audio track using the cut tool**

**Open** and display the track to be edited on the screen

Highlight the **Selection Tool** on the Task Bar

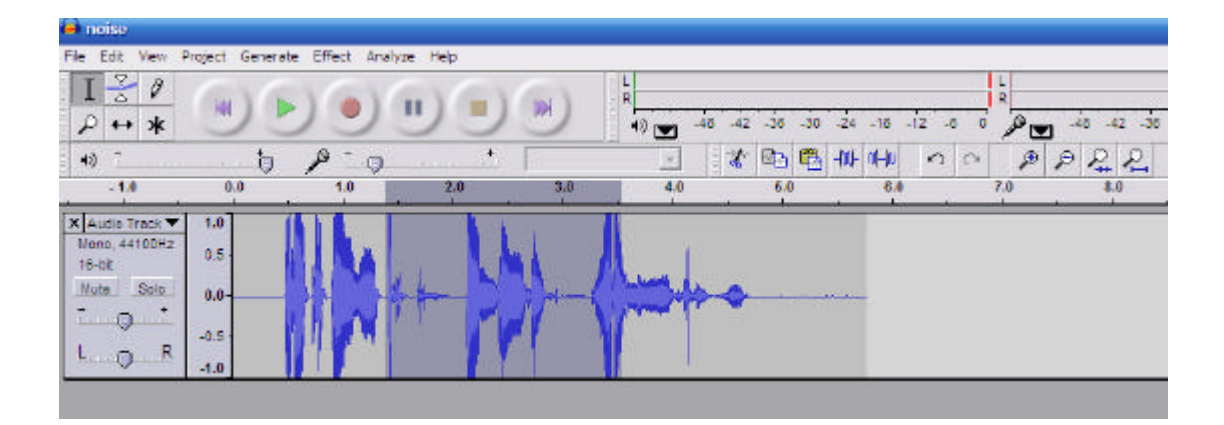

- Position the cursor on the **audio track**. Hold down the **left mouse button** and drag the cursor along the track to **highlight t**he section to be deleted
- To **playback** the highlighted section press the **play** button
- Note: once highlighted the section to be deleted can be increased but not decreased by dragging the cursor along the audio track
- Open the **Edit file** and select **cut**. The **highlighted sector** of the sound track will now be **deleted**
- To **save** the edited track open file and select the appropriate file type (aup, WAV or MP3)

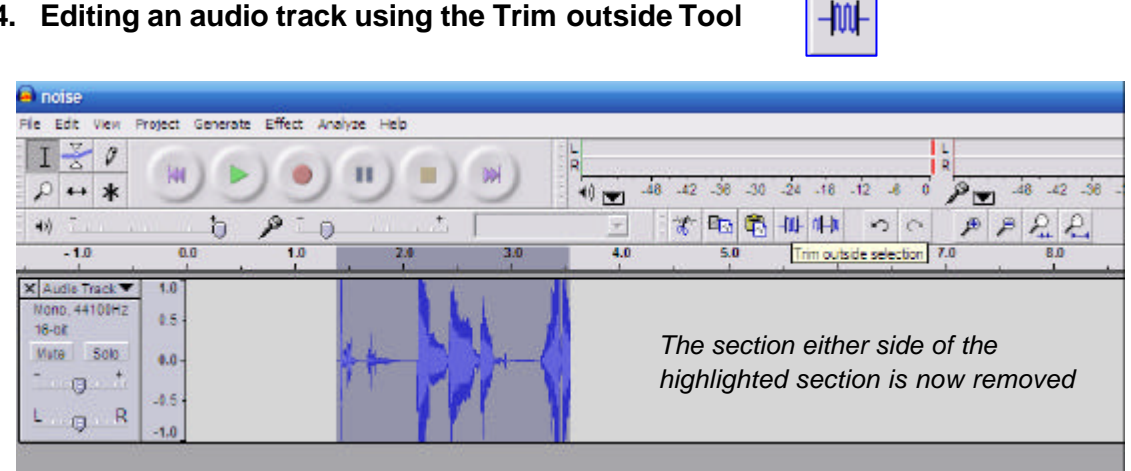

**4. Editing an audio track using the Trim outside Tool**

- To remove in one step all unwanted dialogue either side of a highlighted section the user can use the Trim Outside Tool
- To perform this action the section to be saved must first be highlighted

• Now proceed to click on The Trim Outside tool icon ( the sectors either side of the selected portion will now be deleted)

## **5. Combining audio tracks**

Audacity enables the user to simply combine audio tracks to create one single audio Project

This activity can be simply completed by opening tracks on different pages.

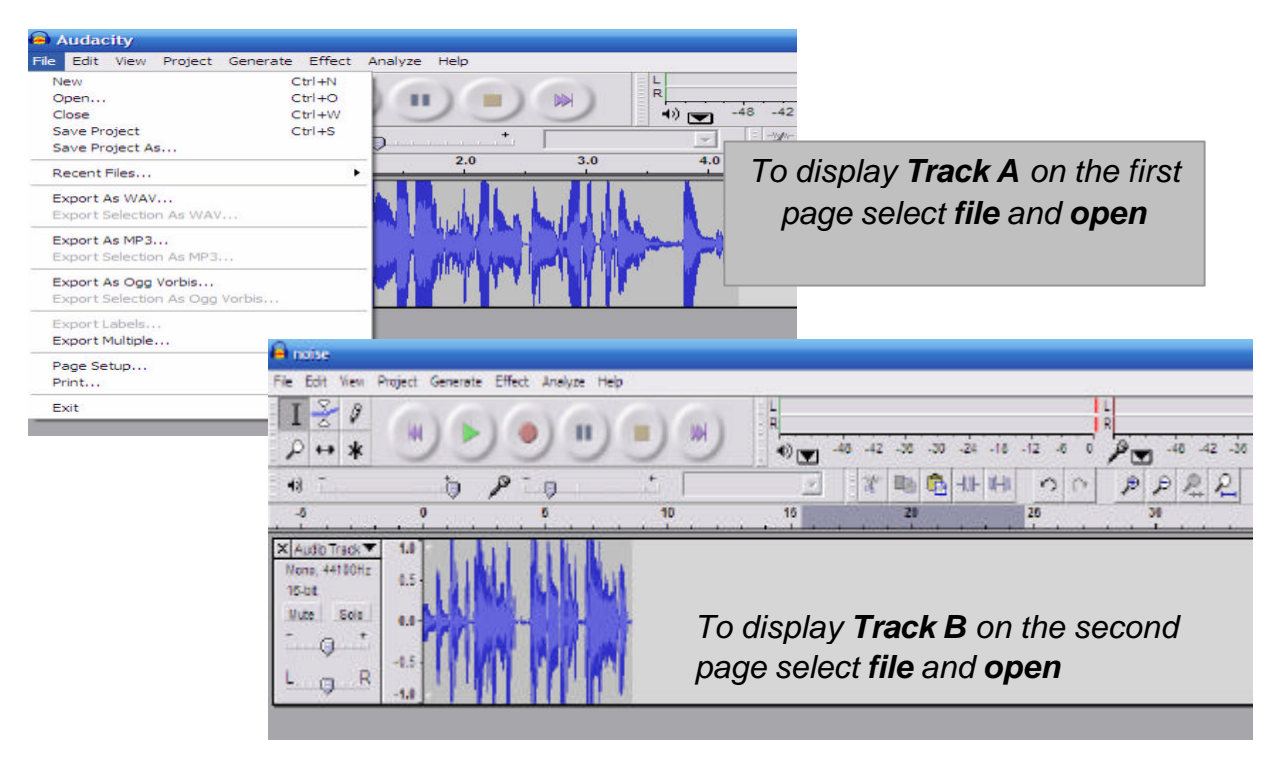

• Position the **cursor on track A** at the point where you wish to **merge both tracks** mat

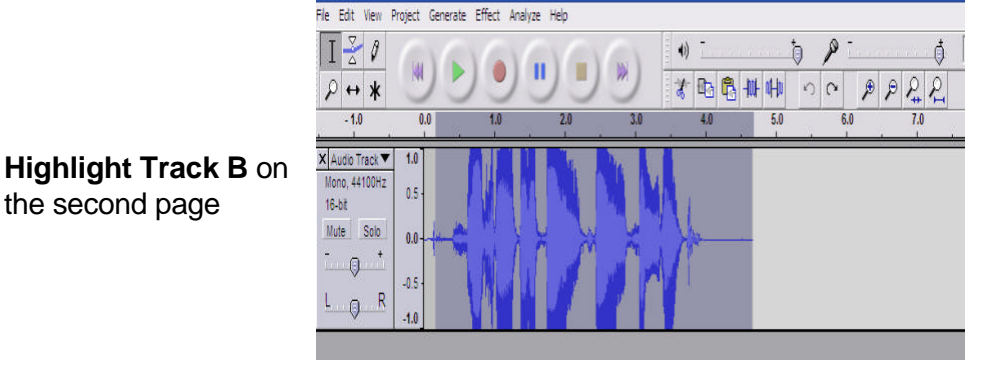

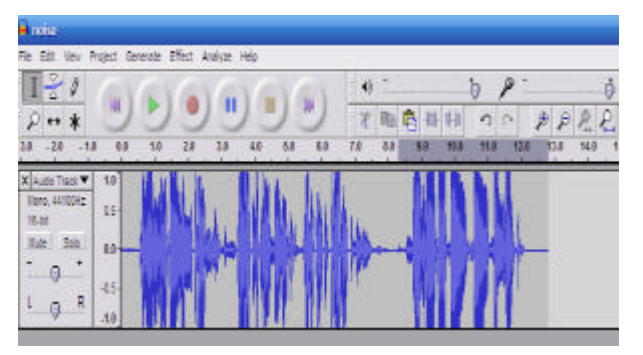

the second page

• **Cut and paste** to **transfer Track B** to its new position on Track A

• Now **save** your edited **Project**

# **What else can Audacity do?**

For information about the features listed below visit the Audacity website at http://audacity.sourceforge.net/ to download the **User Manual** or view the **On-Line Tutorials**

### **Audacity Advanced features include:**

### Recording

- Dub over existing tracks to create multi-track recordings.
- Record up to 16 channels at once (requires multi-channel hardware).
- Level meters can monitor volume levels before, during, and after recording

#### Import and Export

- Import and export WAV, AIFF, AU, and Ogg Vorbis files.
- Import MPEG audio (including MP2 and MP3 files)
- Export MP3s with the optional LAME encoder library.
- Create WAV or AIFF files suitable for burning to CD

#### **Editing**

- Use unlimited Undo (and Redo) to go back any number of steps.
- Very fast editing of large files.
- Edit and mix an unlimited number of tracks.
- Use the Drawing tool to alter individual sample points.
- Fade the volume up or down smoothly with the Envelope tool

#### Effects

- Change the pitch without altering the tempo, or vice-versa.
- Remove static, hiss, hum, or other constant background noises.
- Alter frequencies with Equalization, FFT Filter, and Bass Boost effects.
- Adjust volumes with Compressor, Amplify, and Normalize effects.
- Other built-in effects include:
	- o Echo
	- o Phaser
	- o Wahwah
	- o Reverse